Development Workbench - Notifications
Oracle FLEXCUBE Universal Banking
Release 14.5.4.0.0
Part No. F52800-01
[February] [2022]

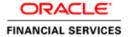

| Conte                       | ents                                                 |    |  |
|-----------------------------|------------------------------------------------------|----|--|
| 1 Pref                      | face                                                 | 3  |  |
| 1.1                         | Audience                                             | 3  |  |
| 2 Intr                      | oduction                                             | 3  |  |
| How to use this Guide3      |                                                      |    |  |
| 3 Noti                      | ification – Getting started                          | 4  |  |
| 3.1                         | What is Notification                                 | 4  |  |
| 3.2                         | Notification Trigger                                 | 4  |  |
| 4 Notification Development4 |                                                      |    |  |
| 4.1                         | Pre-request for Notification development and testing | 4  |  |
| 4.2                         | Notification specification                           | 5  |  |
| 4.3                         | Notification XML development                         | 5  |  |
| 4.4                         | Notification Process                                 | 5  |  |
| 4.5                         | Development process in Development Workbench         | 5  |  |
| 4.6                         | Notification Trigger                                 | 6  |  |
| 4.7                         | Notifications                                        | 12 |  |
| 5 Deploy Notification       |                                                      | 18 |  |
| 5.1                         | Notification - Workbench related deployment          | 18 |  |
| 5.2                         | Notification Trigger deployment                      | 18 |  |
| 6 Test                      | t Notification                                       | 18 |  |
| 6.1                         | Notification flow                                    | 19 |  |
| 6.2                         | Scheduler based notification                         | 19 |  |
| 6.3                         | MDB based notification flow                          | 20 |  |
| 6.4                         | Triggering notification and testing                  | 21 |  |

## 1 Preface

This document describes the steps to develop the notification XML and notification trigger using Oracle FLEXCUBE Development Workbench for Universal Banking.

#### 1.1 Audience

The Development Workbench Notification Development book is intended for the FLEXCUBE Application Developers who perform the following tasks:

Develop new Notification

To Use this manual, you need conceptual and working knowledge of the below:

| Proficiency                                                    | Resources                                       |
|----------------------------------------------------------------|-------------------------------------------------|
| FLEXCUBE UBS Development                                       | FCUBS-FD01-01-01-Development                    |
| overview                                                       | Overview Guide                                  |
| Interface Getting started                                      | FCUBS-FD04-01-01-Interface Getting started      |
| FLEXCUBE Development Workbench for Universal Banking Reference | User manuals                                    |
| Web service development to have query web service in place     | FCUBS-FD02-03-01-RAD Web Service<br>Development |

# 2 Introduction

### How to use this Guide

The information in this guide includes:

- Chapter 3, "Introduction"
- Chapter 4, "Notification Getting started"
- Chapter 5, "Notification Development"
- Chapter 6, "Deploy Notification"
- Chapter 7, "Test Notification"

# 3 Notification - Getting started

#### 3.1 What is Notification

Notification framework in FLEXCUBE UBS is used to communicate the business event happened in FLEXCUBE UBS to external systems. Depending upon the event, the XML message is pushed to external system's asynchronous Queues for their consumption.

### 3.2 Notification Trigger

Notification Triggers is developed to recognize the event and then invoke the notification process. This trigger is developed using Development Workbench.

# 4 Notification Development

### 4.1 Pre-request for Notification development and testing

Following are pre-request for notification development:

- Target FLEXCUBE Environment with Notification framework installed
- Development Workbench link mapped to the FLEXCUBE environment
- Required Query Web services developed and tested

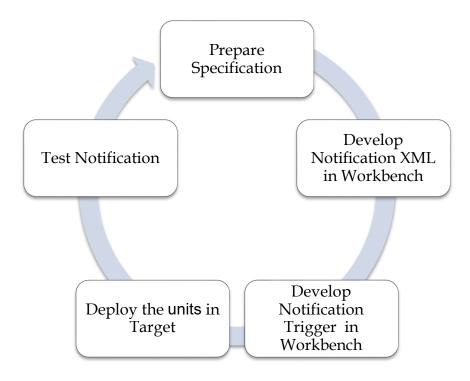

Fig 5.1.1: Development of Notifications

# 4.2 Notification specification

Identify the notification requirement as below

- What is the Notification function ID name for RAD XML (Third character should be N)?
- What is the Notification code?
- What is the Base table in FLEXCUBE UBS that triggers the notification?
  - What operation at base table triggers (insert/update/delete)?
  - O What is the where clause for filter?
- What is the query Web service to be used?
  - o What is the operation?
  - o What are the tags required?

### Example;

- Notification function ID name STNCUMOD
- Notification code NOTIF\_CA\_CUSTACC\_MOD
- Base table STTM\_CUST\_ACCOUNT
  - Operation DELETE
  - o Filter Account class type in (S, U)
- Web service to be used FCUBSAccService
  - o Operation QueryCustAcc
  - o Request node Cust-Account-IO

# 4.3 Notification XML development

Notification RAD XML development creates the following files:

- RAD XML
- SPC
- SOL
- Static Data

#### 4.4 **Notification Process**

There will be one trigger for the base table of notification and in case of multiple notifications sharing the same base table, there will be no new triggers created. Instead the same trigger created on the base table will be reused. This approach reduces the number of triggers being used for notifications.

# 4.5 Development process in Development Workbench

The notification development process in Workbench is split into two steps:

- 1. Notification Triggers
- 2. Notification Filter Procedure

The first step is to create notification triggers for base tables. The trigger generated from Workbench will be inserting key details into a static notification log table. The following details will be captured:

- Trigger code: A unique value to for a notification trigger.
- Base Table: The base table on which, the trigger is built.
- When Clause: A simple when clause for the notification trigger.

The second step is to capture details of notifications and generate the notification filter procedure. The following details are captured:

- Notification code: A unique value to identify a notification.
- Description: Meaningful description of the notification.
- Gateway Service:

# 4.6 Notification Trigger

After successful login to Development Workbench click on Notification Trigger option in the tree as shown below:

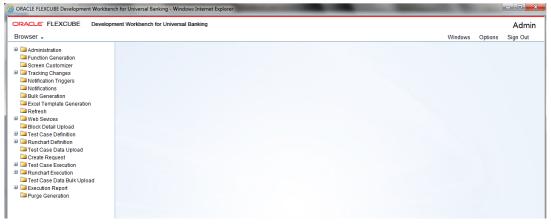

Fig 4.6.1: Notification trigger

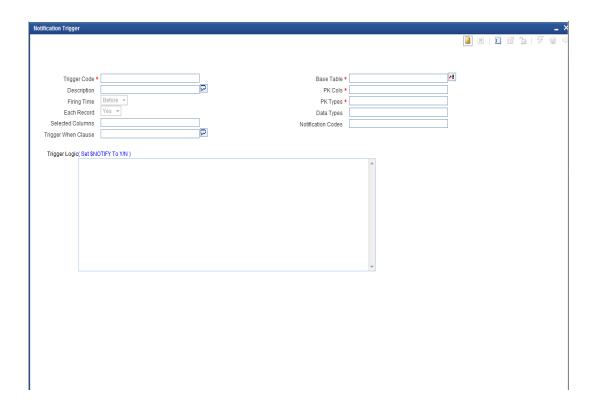

Fig 4.6.2: Notification trigger options

Notification Trigger we have two options - Add a new Trigger or Modify Existing one. **New:** 

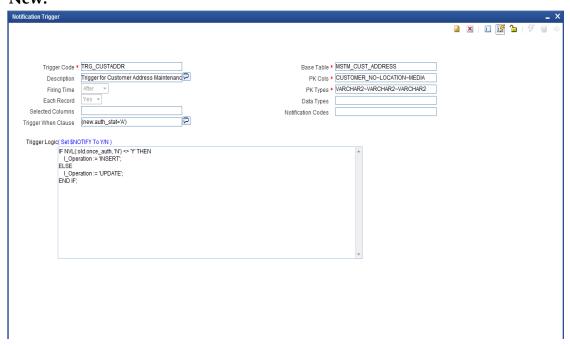

Fig 4.6.3: Notification trigger: New option

**Trigger Code:** A unique value to for a notification trigger. Follow the naming conversion it should start with **TRG\_XXXX**. This is mandatory field. This attribute signifies the trigger code created as part of trigger creation step in OTD. Each notification will be linked to a trigger code.

**Description**: Information field. Meaningful description of Trigger is to be given.

**Firing Time**: Specify when trigger needs to fired. We can create only BEFORE and AFTER triggers for tables. (INSTEAD OF triggers are only available for views; typically they are used to implement view updates.) (**After/Before**).

**Each Record:** specify for each row required or not. If FOR EACH ROW option is specified, the trigger is row-level; otherwise, the trigger is statement-level. **(Yes/No)** 

**Base Table:** The base table on which, the trigger is built. This is mandatory field. Select a valid table from available LOV next to the field.

**Pk Cols:** Enter Primary key fields of table in tilde (~) separated format. This is mandatory field.

**Pk Types:** Enter Primary key type of the corresponding primary key field. This is mandatory field.

Selected Columns and Data Types: Defunct

**Trigger When Clause:** A simple when clause for the notification trigger. A trigger restriction can be specified in the WHEN clause, enclosed by parentheses. The trigger restriction is a SQL condition that must be satisfied in order for Oracle to fire the trigger. This condition cannot contain sub queries. Without the WHEN clause, the trigger is fired for each row.

**Notification Codes:** If the trigger is associated with a specific notification code, then the particular notification code has to be provided in the field. If the trigger is shared across many Notifications, field can be left empty

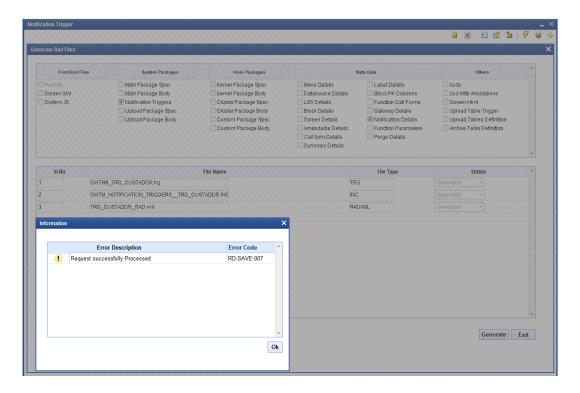

Fig 4.6.4: Notification trigger: Generation

On successful save Notification Trigger will generate two files (gwtr#\_<trg-code>.trg and GWTM\_NOTIFICATION\_TRIGGERS\_\_<trg-code>.INC) user needs to compile them in FLEXCUBE schema.

### Modify:

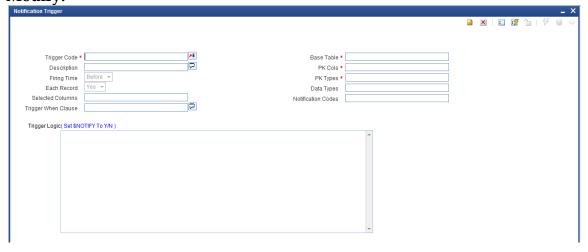

Fig 4.6.5: Notification trigger: Modification

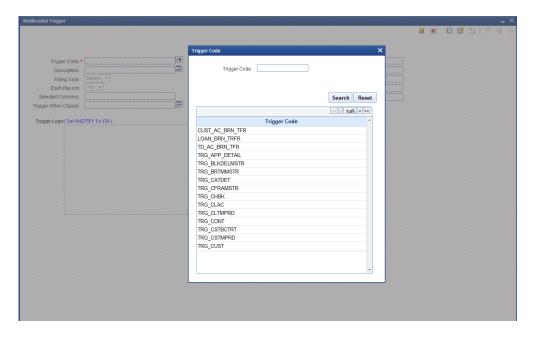

Fig 4.6.6: Notification trigger: Modification-Selecting Trigger name

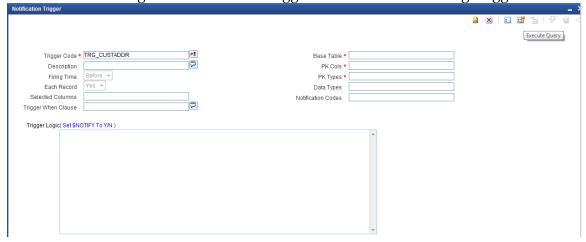

Fig 4.6.7: Notification trigger: Modification- Entering values

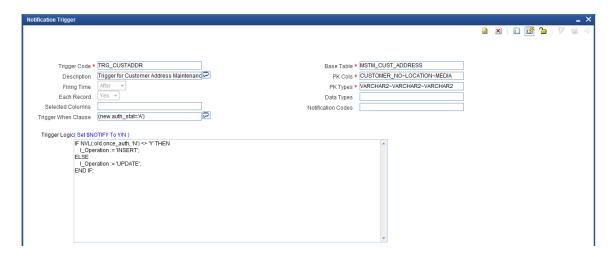

Fig 4.6.8: Notification trigger: Modification- Entering values

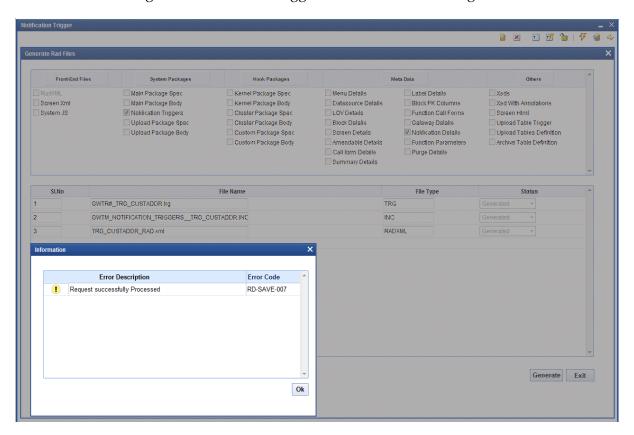

Fig 4.6.9: Notification trigger: Modification-Successful Generation

### 4.7 Notifications

Notifications Screen will be used to create new notification or modify existing notification; here we capture notification information for notification codes. We save notification details into xml.

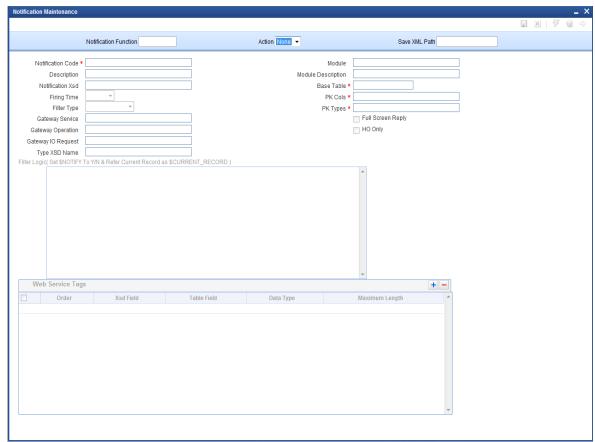

Fig 4.7.1: Notification Screen

**Action:** We can choose either new or Load action. New to create a new notification and Load is used to modify the existing one.

**Save Xml Path:** Specify the path to save notification xml. This would be considered only if the Save Mode is Client and Work Directory is specified as \$CURRENT\_DIRECTORY

**Notification Function:** Specify the notification function-id name.

Conventions:

Maximum 8 chars. 3<sup>rd</sup> letter must be 'N'.

Example: FTNCONON

**Notification Code:** Enter the notification code to which we need to capture values. This is Mandatory field.

### Recommended Convention for Notification Codes:

NOTIF\_<Module Code>\_<Description> Example: NOTIF\_LD\_CONTRACT

This is the notification indicating that a LD contract has been created/modified

**Description:** Information field. Meaningful description of the Notification has to be provided in the field

**Module:** This attribute signifies the module on which the notification is based.

**Module Description:** Information field. Module Description which would be defaulted from Module LOV

**Notification XSD**: Notification XSD name will have to be provided in the corresponding Field. Naming convention to be followed while naming Notification XSD is as follows

[Module Name] - [Notification Description] - Notif.xsd

Example: FT-Contract-Notif.xsd

Notification XSD has to be provided only if no Gateway Web Service Query Operation is configured to the Notification

**Base Table:** Select the base table on which trigger needs to be applied.

**Firing Time**: Indicates the Operation on the base Table for which Notifications has to be sent. Options available are Insert, Update or Both

**Filter Type:** This attribute can take the following values.

- 1. Where clause
- 2. Plsql block

**Pk Cols:** Enter Primary key columns of the Base Table.

**Pk Types:** Enter Primary key field Data Types.

Provide details of Gateway Service, Operation, Type XSD Name and Full Screen Reply if a Query Web Service has to be mapped to the Notification

**Gateway Operation:** The gateway operation name to execute query for the mentioned Service.

**Gateway Service:** The gateway service to be used to get the full screen response.

Gateway IO Request: The gateway IO request node to be used in querying operation.

**Type XSD Name:** This field has to be entered if Notification is mapped to a Service and Request. Name of the Master Type XSD for the service and operation has to be provided here. This can be found in include portion of the Request Msg XSD of particular Service-Operation

Example: LC-Contract-Types.xsd

**Full screen Reply:** This attribute decides whether full screen or primary key notification response to be sent. This is applicable only if gateway Service details are provided

**HO only:** This attribute is used to send notification only from head office.

**Filter Logic:** The filter logic which decides whether the notification needs to be sent or not. This can be a simple where-clause on base table or a complex pl/sql block.

**Web service Tags:** The columns selected from base table as part of web service tags, will be used to send the full screen notification response. These tags defines the elements of Notification Xml when no Query service is mapped to it:

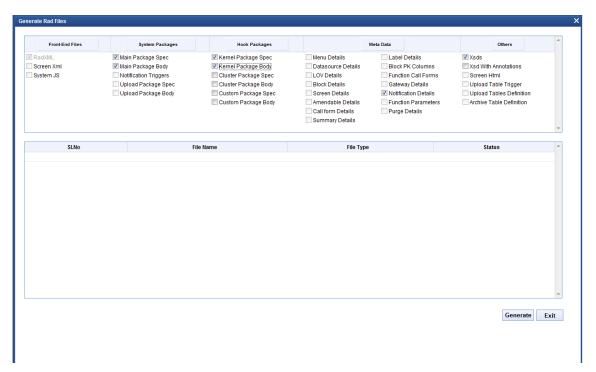

Fig 4.7.2: Notification Screen generation

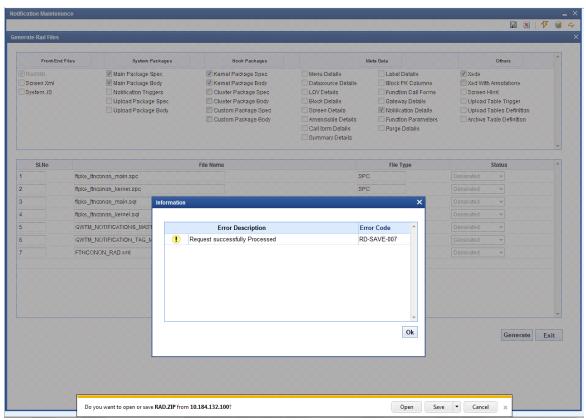

Fig 4.7.3: Notification Screen Generation Successful

### Modifying an Existing Notification RADXML

The process of modifying an existing Notification RADXML is illustrated in the images below

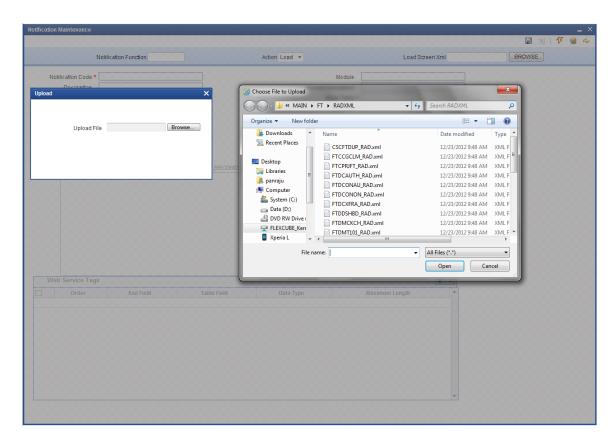

Fig 4.7.4: Notification Screen Loading

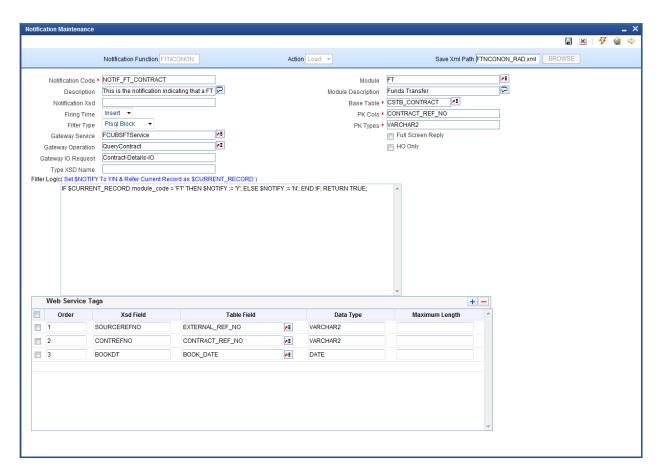

Fig 4.7.5: Notification Screen Loaded

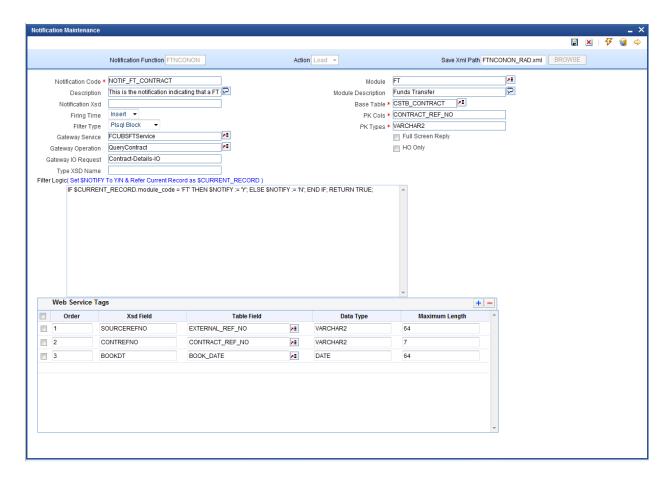

Fig 4.7.6: Notification Screen Loaded and Modified

# 5 Deploy Notification

# 5.1 Notification - Workbench related deployment

Compile the following files in Target FLEXCUBE UBS Database schema

- Notification Main Package generated from ODT
- Hook Packages
- GWTM\_NOTIFICATION\_TAG\_MAP\_\_\_<Notification Function ID>\_.INC
- GWTM\_NOTIFICATIONS\_MASTER\_\_\_<Notification Function ID>\_.INC

# 5.2 Notification Trigger deployment

Compile the following files in Target FLEXCUBE UBS Database schema

- GWTM\_NOTIFICATION\_TRIGGERS\_\_TRIG\_CONTRACT.INC
- GWTR#\_TRIG\_CONTRACT.TRG

### 6 Test Notification

This section explains the run time notification flow and testing steps.

### 6.1 Notification flow

The notification process occurs as two parts:

- 1. Oracle JOBs created using FCJ Scheduler framework that sends data required for notification to an internal JMS queue.
- 2. Gateway MBD that lists on internal JMS queue, that picks the notification XMLs and prepare full web service response and send to external system queues.

### 6.2 Scheduler based notification

The Notification Process in FLEXCUBE can be done using the jobs scheduler as follows:

The trigger generated from Workbench will be inserting key details into a static notification log (STTB\_NOTIFICATION)

Once Job is triggered, a request is sent to EJB layer from job execution class and the notification log table will be polled for unprocessed records.

Each unprocessed record is locked.

The record is verified against the notification maintenance and checked whether notification is to be sent or not.

If notification is to be sent, pre notification message xml is built and it is sent to internal NOTIFY\_QUEUE(JMS queue) configured in Gateway layer.

The job is then rescheduled to fire next time based on the previous execution.

Refer Gateway Installation documents on how to setup the Queues.

Flow Chart for Notification Flow in Scheduler

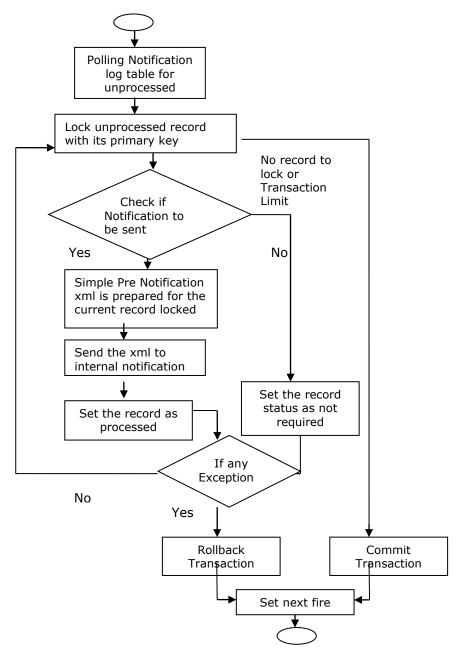

### 6.3 MDB based notification flow

Notification processes in MDB are as follows:

- 1. Notification MDB listens on the internal NOTIFY\_QUEUE(JMS queue)
- 2. On any message received, the MDB identifies which schema to connect using the JNDI name being present as part of the message xml.
- 3. Gateway notification processing package is called from MDB to build notifications.
- 4. In MDB, the notifications built is processed and sent to the destination specified in corresponding notification.
- 5. In case of exception the transaction is rolled back.
- 6. If all notifications are successfully processed, transaction is committed.

#### Flow Chart for Notification Flow in MDB

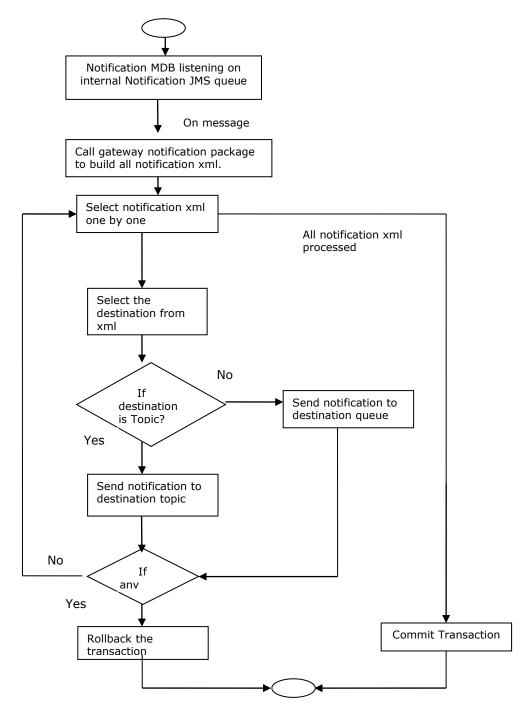

# 6.4 Triggering notification and testing

Follow the below steps to test notification:

- Simulate a case where base table under goes data change.
- Check record populated at STTB\_NOTIFICATION table
- Check Notification message GWTBS\_NOTIFICATIONS\_LOG.NOTIFICATION\_MESSAGE

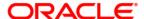

Development Workbench - Notifications [February] [2022] Version 14.5.4.0.0

Oracle Financial Services Software Limited Oracle Park Off Western Express Highway Goregaon (East) Mumbai, Maharashtra 400 063 India

Worldwide Inquiries: Phone: +91 22 6718 3000 Fax:+91 22 6718 3001

www.oracle.com/financialservices/

Copyright © 2007, 2022, Oracle and/or its affiliates. All rights reserved.

Oracle and Java are registered trademarks of Oracle and/or its affiliates. Other names may be trademarks of their respective owners.

U.S. GOVERNMENT END USERS: Oracle programs, including any operating system, integrated software, any programs installed on the hardware, and/or documentation, delivered to U.S. Government end users are "commercial computer software" pursuant to the applicable Federal Acquisition Regulation and agency-specific supplemental regulations. As such, use, duplication, disclosure, modification, and adaptation of the programs, including any operating system, integrated software, any programs installed on the hardware, and/or documentation, shall be subject to license terms and license restrictions applicable to the programs. No other rights are granted to the U.S. Government.

This software or hardware is developed for general use in a variety of information management applications. It is not developed or intended for use in any inherently dangerous applications, including applications that may create a risk of personal injury. If you use this software or hardware in dangerous applications, then you shall be responsible to take all appropriate failsafe, backup, redundancy, and other measures to ensure its safe use. Oracle Corporation and its affiliates disclaim any liability for any damages caused by use of this software or hardware in dangerous applications.

This software and related documentation are provided under a license agreement containing restrictions on use and disclosure and are protected by intellectual property laws. Except as expressly permitted in your license agreement or allowed by law, you may not use, copy, reproduce, translate, broadcast, modify, license, transmit, distribute, exhibit, perform, publish or display any part, in any form, or by any means. Reverse engineering, disassembly, or decompilation of this software, unless required by law for interoperability, is prohibited.

The information contained herein is subject to change without notice and is not warranted to be error-free. If you find any errors, please report them to us in writing.

This software or hardware and documentation may provide access to or information on content, products and services from third parties. Oracle Corporation and its affiliates are not responsible for and expressly disclaim all warranties of any kind with respect to third-party content, products, and services. Oracle Corporation and its affiliates will not be responsible for any loss, costs, or damages incurred due to your access to or use of third-party content, products, or services.